## **NYED Admitted Attorneys E-Filing Registration**

The U.S. District Court for the Eastern District of New York is a NextGen CM/ECF court.

## In order to request e-filing access, you must have an upgraded individual PACER account and be admitted to practice in the U.S. District Court for the Eastern District of New York.

If you do not have an upgraded individual PACER Account, click <u>HERE</u> for procedures. Once you have a PACER Account, follow the steps below to request filing access. If not admitted to practice in the U.S. District Court for the Eastern District of New York, your request will be rejected.

- 1. Navigate to pacer.uscourts.gov
- Click My Account & Billing Manage My Account Login Log in to Manage My Account at the very top of the page

 PACER
 Public Access to Court Electronic Records

 Register for an Account v
 Find a Case v
 File a Case v
 My Account & Billing v
 Pricing
 Help v
 Q
 Search v

3. Login with your PACER username and password

| Login     Required Inform | ation |           |  |
|---------------------------|-------|-----------|--|
| Username *                |       |           |  |
| Password *                |       |           |  |
|                           | Login | ar Cancel |  |

4. Click on the Maintenance tab

5. Select Attorney Admission/E-File Registration

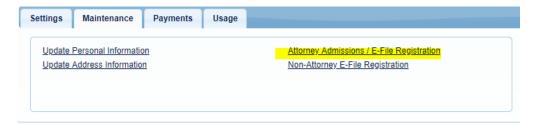

7.

6. Select **U.S. District Courts** as the Court Type, **New York Eastern District Court** as the Court. Click **Next**.

|                                   | OURT DO YOU WANT TO PRACTICE?                                                                                                    |
|-----------------------------------|----------------------------------------------------------------------------------------------------|
| * Required Inform<br>Court Type * | U.S. District Courts                                                                                                    |
| Court *                           | New York Eastern District Court - NextGen                                                                                                    |
|                                   | d attorney admissions and e-file registration are currently not available for all courts. If you do not see a court<br>that court's website. For a listing of all court websites visit the <u>Court Links Page</u> .                                                                                                    |
|                                   | Next Reset Cancel                                                                                                    |
| Select E                          | -File Registration Only                                                                                                    |
|                                   | Attorney Admissions and E-File                                                                                                    |
|                                   | E-File Registration Only                                                                                                    |
|                                   | Pro Hac Vice                                                                                                    |
|                                   | Multi-District Litigation                                                                                                    |
|                                   | Federal Attorney                                                                                                    |
| I                                 | Before continuing, view the local Policies and Procedures on Electronic Filing for the selected court.                                                                                                    |
|                                   | https://img.nyed.uscourts.gov/files/local_rules/UpdatedNextGenECFUserManual.pdf                                                                                                    |
| Be                                | fore continuing, view the local Policies and Procedures for Attorney Admission for the selected court.                                                                                                    |
|                                   | Instructions for attorney admissions can be found at<br>https://www.nyed uscourts.gov/inex/gen-attorney-admissions. Please note that only<br>three separate PDFs may be uploaded. If you have multiple certificates of good<br>standing or atfleavits, please combine them into one PDF before uploading. Please be<br>sure to follow the proper instructions for regular admission, admission by reciprocity, or<br>by pro hac vice motion. |

8. Complete all sections of the E-File Registration section, INCLUDING the <u>Additional Filer Information</u> and click Next. \*Failure to provide information may result in a delay or rejection of e-filing privileges.

Already Admitted at Court Court Bar ID Other Names Used Most Recent Case(in court where you are registering) State Bar ID State

- 9. Set default payment information if desired (not required). Click **Next** when finished, or to bypass this screen. You can add a credit card or ACH payment method for each of the following fee types:
  - Autobill PACER fees
  - Filing fees default

| then ACH payments will not                                            | t ACH payments. If the court to which you are making a payment does not accept ACH,<br>t be available as an option during payment. In addition, the PACER Service Center does<br>for PACER (case search) fees. |
|-----------------------------------------------------------------------|----------------------------------------------------------------------------------------------------|
| This section is optional. If you d<br>PACER Fee Payment option ur     | Io not enter payment information here, you may do so later by selecting the Make One-Tir<br>nder the Payments tab.                                                                                             |
| Select your method of payment<br>three payment methods.               | from the Add Credit Card and Add ACH Payment options below. You may store up to                                                                                                    |
| To designate a card as the defa<br>the card as a default, click the T | uit for e-filling or admissions fees, click the Set default link in the box(es) below. To removi<br>furn off link.                                                                                             |
| Add Credit Card<br>Add ACH Payment                                    |                                                                                                    |
|                                                                       |                                                                                                    |
|                                                                       |                                                                                                    |
|                                                                       |                                                                                                    |

10. Check the two **Non-Attorney E-Filing Terms and Conditions** acknowledgment boxes.

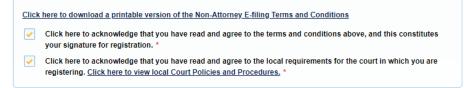

11. Click **Submit**. The court will review your filing request and you provide you with further instructions via email.